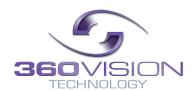

# **Eclipse HD Installation/Configuration Manual**

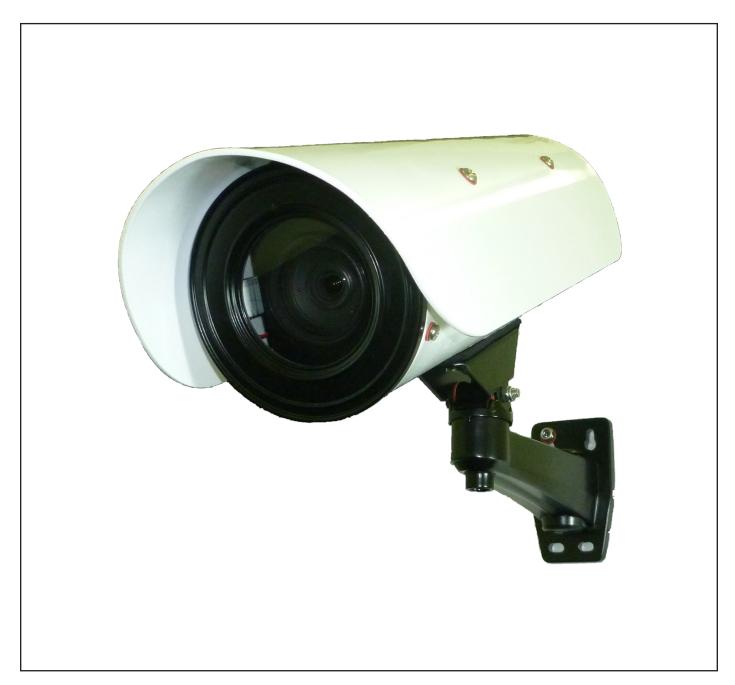

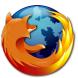

# **Table of Contents**

| 1 Safety and Precautions                  | 3  |
|-------------------------------------------|----|
| 2 Housing Dimensional Drawing             | 3  |
| 3 PSU                                     | 4  |
| 4 Connection                              | 4  |
| 5 Locating the Eclipse HD on your Network | 5  |
| 6 Connecting to the Eclipse HD            | 5  |
| 6.1 Live View                             |    |
| 6.1.1 Live Video                          | 7  |
| 6.1.2 Status                              | 8  |
| 6.1.3 Multimedia                          |    |
| 6.2 Settings                              | 11 |
| 6.2.1 Video                               | 11 |
| 6.2.2 Video Advanced                      |    |
| 6.2.3 Advanced Features                   |    |
| 6.2.4 Camera                              |    |
| 6.2.6 Date/Time                           |    |
| 6.2.7 Network                             |    |
| 6.2.8 Interfaces                          |    |
| 6.2.9 Recording                           |    |
| 6.3 Add/Edit Users                        |    |
| 6.4 Maintenance                           |    |
| 6.5 Browser                               | 25 |
| 7 Network Settings Recovery               | 26 |
| 8 Important - Care of Painted Surfaces    | 26 |
| 9 Storage and Handling                    | 26 |
| 10 Warranty                               | 27 |
| 11 Camera Specification                   | 27 |
| 12 PSU Enclosure                          |    |
|                                           |    |
| 13 1080p Stream Resolutions & RTSP Links  | 27 |
| 14 720p Stream Resolutions & RTSP Links   | 28 |
| 15 White Balance and Fast Shutter options | 29 |

#### 1 Safety and Precautions

- 1. Please read these notes before attempting to operate the 360 Vision Eclipse HD, and keep for future reference.
- 2. DO NOT disassemble or remove covers. This will break the water seals and invalidate the warranty.
- 3. All servicing and repairs must be handled by 360 Vision Technology.
- 4. Avoid pointing the camera directly towards a bright light source (sunlight), or expose the camera to intensive light situations as this may damage the camera pick-up device.
- 5. Installation should be carried out by suitably qualified personnel, in accordance with local codes of practice and regulations.
- 6. 360 Vision Technology Limited accept no liability for any damage caused by incorrect or improper installation.
- 7. Use only 360 Vision Eclipse HD power supplies.
- 8. Please handle the Eclipse HD with care, as improper handling may cause damage within this unit.

#### 2 Housing Dimensional Drawing

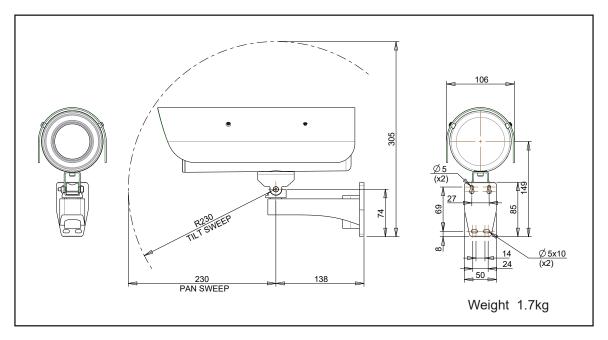

#### 3 PSU

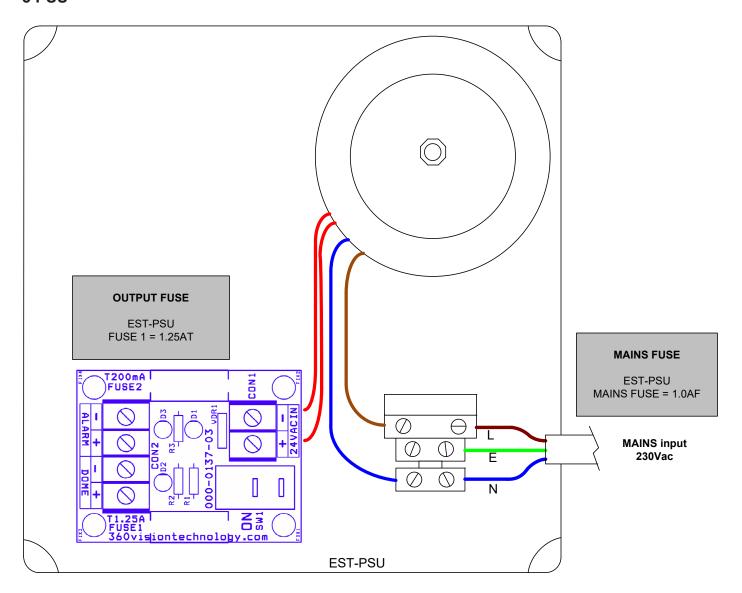

#### **4 Connection**

The Ethernet connection uses standard CAT5, CAT5e or CAT6 cables fitted with RJ45 connectors.

| RJ45                        | CAT5, CAT5e, CAT6 Cable |     |
|-----------------------------|-------------------------|-----|
| Pin 1                       | White with Orange Band  |     |
| Pin 2                       | Orange                  | Tx- |
| Pin 3                       | White with Green Band   | Rx+ |
| Pin 4                       | Blue                    |     |
| Pin 5                       | White with Blue Band    |     |
| Pin 6                       | Green                   | Rx- |
| Pin 7 White with Brown Band |                         |     |
| Pin 8                       | Brown                   |     |

The power connection is supplied as a standard length of 3m two core cable (red/blue)

## **Eclipse HD Configuration**

#### 5 Locating the Eclipse HD on your Network

| Default IP Address | 192.168.1.187 |  |  |
|--------------------|---------------|--|--|
| Subnet             | 255.255.255.0 |  |  |
| Gateway            | 192.168.1.4   |  |  |

Using the DVR management software or 'Onvif Device Manager' (which can be found on the CD supplied) to find the IP address of the Eclipse HD. Note the ports used by the Eclipse HD are:-

| Protocol      | Port         |
|---------------|--------------|
| ONVIF/HTTP    | 80 TCP       |
| RTP Stream 1  | 6970 TCP/UDP |
| RTCP Stream 1 | 6971 TCP/UDP |
| RTP Stream 2  | 6972 TCP/UDP |
| RTCP Stream 2 | 6973 TCP/UDP |
| RTSP          | 554 TCP      |
| 360 SDK       | 3600 TCP     |
| 360 Event     | 9001 TCP     |

#### 6 Connecting to the Eclipse HD

Type in the IP address of the Eclipse HD into the address bar of Internet browser and install the plug-ins as required. The web page of the camera will then appear.

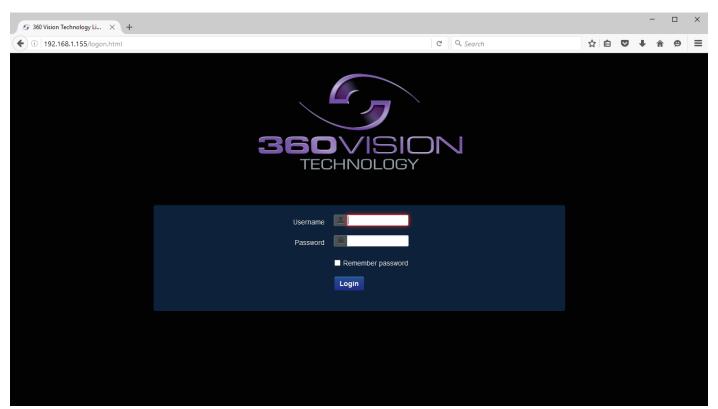

Eclipse HD Web Page Login screen

Enter the User Name (default is **admin**)
Enter the Password (default is **9999**)

If you select the box 'Remember Password' it could compromise the security of the Eclipse HD camera.

#### Select Submit

The camera web page uses VLC as the video player.

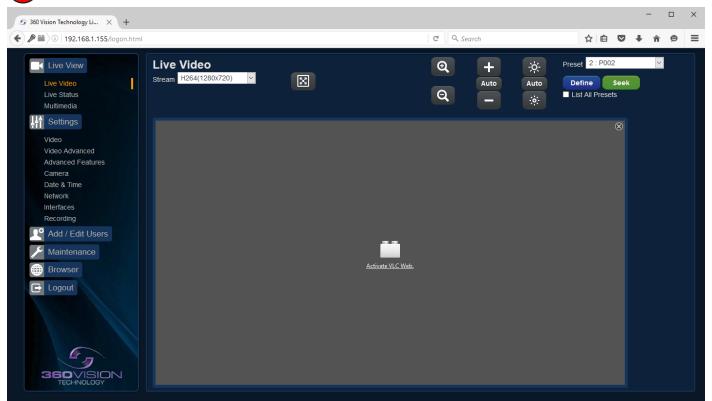

VLC video plugin file can be downloaded from the camera if it is not installed on the connecting PC/laptop (See Browser - page 27)

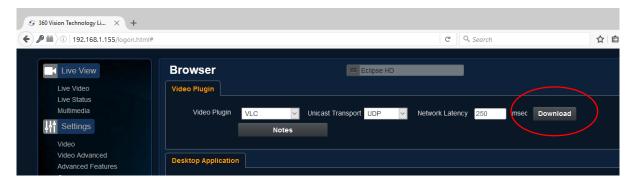

There are six main tabs on the left of the web page/screen.

- 1 Live View
- 2 Settings
- 3 Add/Edit Users
- 4 Maintenance
- 5 Browser
- 6 Logout

#### 6.1 Live View 6.1.1 Live Video

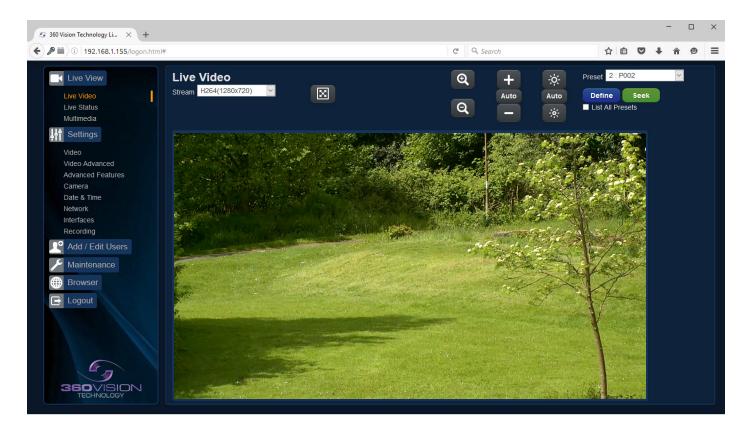

The Live Video page offers options to:-

- Stream Choose required stream from drop down selection.
- 1x Display Use to show selected stream as full screen.
- Zoom In/Out This will operate the optical and digital zoom (if digital zoom is enabled).
   (See Camera Digital Zoom page 15)
- Focus +/-/Auto This will operate the manual focus near, far or automatically focus as required. (See Camera - AF AI when PTZ - page 15)
- Iris +/-/Auto This will operate the manual iris open, close or automatic as required. (See Camera AF AI when PTZ page 15)
- Preset Seek/Define This will allow admin and operator user levels to seek or define presets (Viewer user level can only seek presets). (See Advanced Features Presets page 13)
- List all Presets Use to show all presets or programmed presets in drop down selection box.

#### **6.1.2 Status**

Status page shows information relating to the camera status.

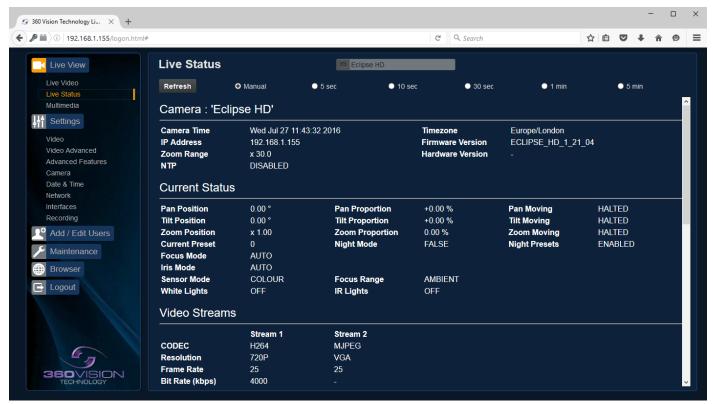

Status page, top section.

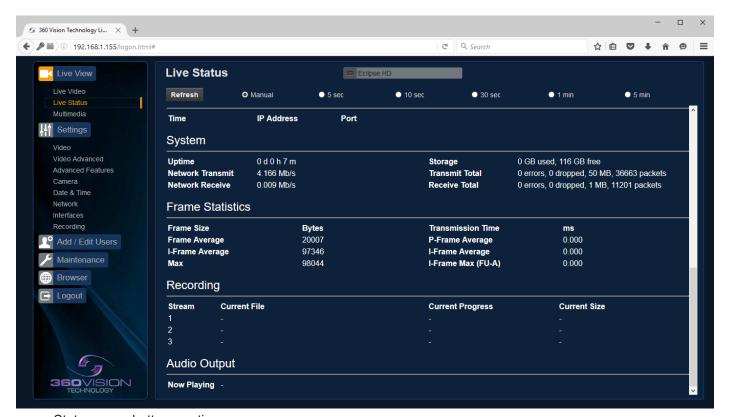

Status page, bottom section.

- Refresh Select an automatic page refresh option.
- Camera Shows information relating to the camera time & date settings, the version of codec and mainboard software loaded
- Current Status Shows the camera function information.
- Video Streams Shows the current video streams configuration.
- Streaming Shows the IP address on the PC that is receiving the video streams.
- · System Shows how long the camera has been powered, how much bandwidth it is using etc
- Frame Statistics Gives information about the video stream, how big the frames are, how big the I frames are, how long it is taking to transmit the frames.
- Recording (Only available on Multimedia Edge Recording Eclipse) Gives information about the current file being recorded.
- Audio Output (Only available on Multimedia Edge Recording Eclipse) Gives information about the current file being played.

#### 6.1.3 Multimedia

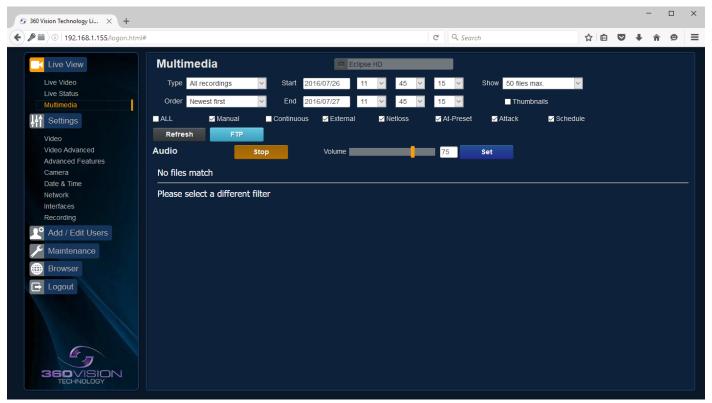

#### Only available on Multimedia Edge Recording Eclipse

Multimedia web page offers access to files loaded onto the storage device. This includes recordings which can be filtered to show specific requirements.

- Type Select which type of file you are interested in, choices are all recordings, video recordings, image recordings and audio files.
- Show Choose how many files that will displayed on the page.
- Order Choose what order the files are displayed in, choices are newest or oldest first.
- Filter Choose what recording trigger is to be used for the filter.
- Refresh Used to apply any filter changes.
- FTP Click to send all files in the table to the FTP server (See Network page 18).
- Audio Stop Stop remote playing of the current audio file.
- Audio Volume Used to adjust the volume of the current audio file being played remotely.

Remote play requires a horn speaker mounted to the Eclipse, this is added at time of manufacture and cannot be added retrospectively.

Selecting remote play will play the audio through the speaker on the camera. Selecting the audio file name will play the audio through the connected PC audio application.

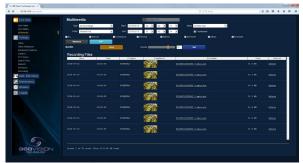

Multimedia Screen with thumbnails

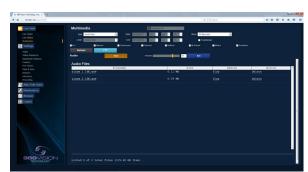

Multimedia Screen showing audio files

#### 6.2 Settings 6.2.1 Video

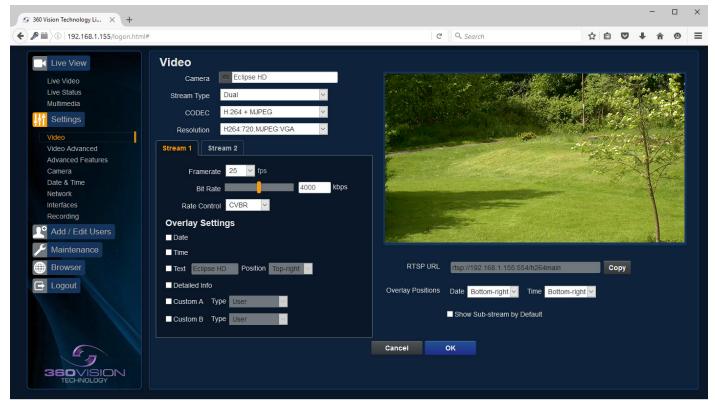

The Video page, offers options to setup:-

- Camera Add or edit the camera name.
- Stream Type Choice of single or dual video streams.
- Codec Choose which compression format, the stream will use. (See page 27 for table of options).
- Resolution Set what resolution the stream will use. (See page 27 for table of options).

#### Stream Tabs, offer options to:-

- Framerate Configure how many frames per second (fps) the stream uses.
   (Also see Camera Sensor Frame Rate page 15).
- Bit Rate Set the bit rate that the stream will use. Type in figure in Kbps. (E.g. 4000Kbps is 4Mbps)
- Rate Control Configure the rate control of the stream, choices are VBR (Variable), CBR (Constant) and CVBR (Constrained Variable, limited to 8Mbps).

#### Overlay options

- Date Selecting this option will show the date as text on the video stream. (See Date/Time page 17).
- Time Selecting this option will show the time as text on the video stream. (See Date/Time page 17).
- Text Selecting this option will show the selected text on the video stream. Positions available are top left or right of the image.
- Detailed Info This will show the information about the stream on the video.
- Custom A Used to enable the option to display text when the camera is operated. See options for text selections below. Text will be shown on top line of video.
- Custom B Used to enable the option to display text when the camera is operated. See options for text selections below. Text will be shown on second from top line of the video.

#### Text selections available are

- User For SDK use.
- Current Preset Used to show the stored preset text when the camera is at the preset position.

#### RTSP URL

- Copy Use this option to copy the RTSP URL
- Date Position Choose date text to bottom right or left of the image.
- Time Position Choose time text to bottom right or left of the image.
- Show Sub-stream Shows second sub-stream if enabled.

**OK** to program the new settings into the Eclipse HD. **Cancel** to abandon the changes to the video settings.

#### 6.2.2 Video Advanced

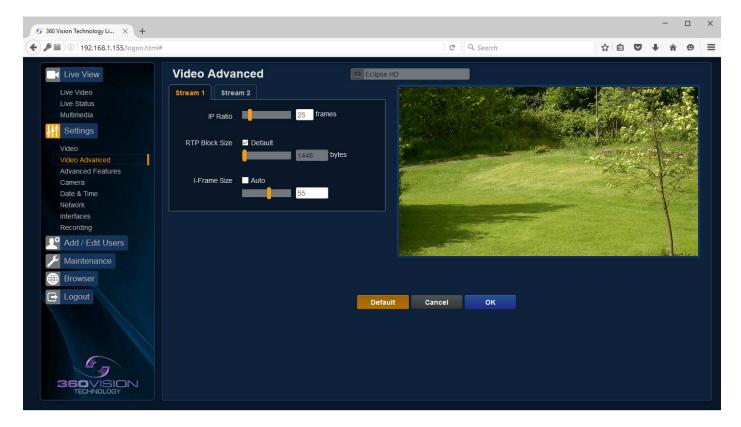

|                                       | Stream 1       |                                                                 |
|---------------------------------------|----------------|-----------------------------------------------------------------|
| IP Ratio/GOP value (type in a number) | 25 (default)   | E.g. 1 'i-frame' every 25th image.                              |
| RTP Block Size                        | 1448 (default) | Range 1440 to 65500                                             |
| I Frame Size                          | 55 (default)   | Range 0 to 99<br>(average frame size x value/10 = i frame size) |

OK to program the new settings into the Eclipse HD.

Cancel to abandon the changes to the advanced video settings.

Default is used to factory reset the video stream settings.

#### 6.2.3 Advanced Features

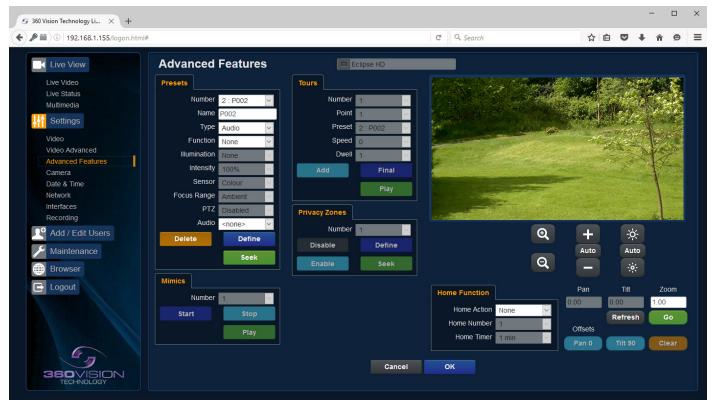

The Advanced Features page, offers options to:-

• Camera - Cannot be edited, shows label/name given to the camera. (See Video - Camera - page 11).

A 'Preset' is a stored view. When a preset is defined, it will store the zoom, focus and iris positions.

#### **Presets**

Set Preset using the following options:-

- Number Choose from a list of presets using the drop down box.
- Name Edit the preset name to suit/help identify the position.
- Type Options available are:-

Night - Allows different options to be used for the preset.

(See also Camera - Night Presets - page 15).

Simple - For setting a simple preset.

Re-Map - Choose which function/preset you want to re-map to the new preset number above.

User - Used on systems supporting 360 SDK.

Auxiliary - Can be used to recall an auxiliary command.

Audio - Can be used to play a sound. Only available on Multimedia Edge Recording Eclipse.

- Function Function option will change to suit the above type.
- Illumination Feature not available.
- Intensity Feature not available.
- Sensor Presets have the choice of being either colour or mono, when the scene is dark.
- Focus Range Sets how the camera will focus when in mono. Options are ambient or IR. The Focus
  Range setting will set the camera focus, (when in mono) to suit the light source in the scene.
   If this is set incorrectly the image may not be in focus, when in mono at night.
- PTZ Feature not available.
- Audio Choose audio file to be used. Only available on Multimedia Edge Recording Eclipse.

Use the **Seek preset** button to test the preset.

**Define preset** button to set the above parameters.

**Delete preset** to remove the preset.

#### Home Function

The camera will perform an action (goto preset), after a period of inactivity.

- · Home Action This sends the camera to a preset.
- Home Number This sets the preset the camera will go to/start.
- Home Timer This sets the time for the period of inactivity.

Zoom ratio is also shown, use the refresh button to refresh the data if the camera has been moved.

Zoom ratio can also be added manually, use the go button to send the camera to the ratio set.

PTZ preset offsets - Feature not available.

**OK** to program the new settings into the Eclipse HD. **Cancel** to abandon the changes to the advanced feature settings.

#### 6.2.4 Camera

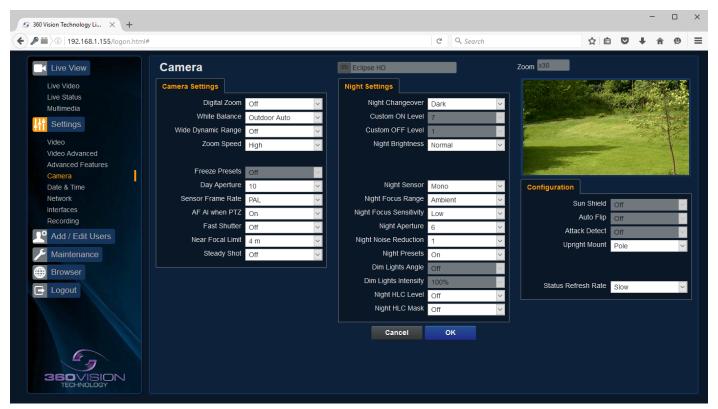

Camera - Cannot be edited, shows label/name given to the camera.
 (See Video - Camera - page 11).

The Camera page, offers options to:-

#### Camera Settings

- Digital Zoom Enable digital zoom. Default is off.
- White Balance Select White Balance settings to suit camera location. (See page 29 for table of options).
- Wide Dynamic range Enable WDR. Options available are ON, Auto and Off. Default is off.
- Zoom speed Select zoom speed of the lens. Options are slow, medium, high and highest. Default is high.
- Freeze Preset Feature not available.
- Day Aperture Can be used to increase the picture detail. Default is 10.
- Sensor Frame Rate Can be used to set the camera to suit 25fps or 30fps. Unit must be rebooted for settings to apply. Default is PAL.
- AF/AI when PTZ Auto focus/iris will activate when zoom is used, can be switched off. Default is on.
- Fast Shutter Select fast shutter is using the Eclipse HD camera on a ANPR system. Default is off. (See page 29 for table of options).
- Near Focal Limit Can be used to set the near focal limit. This will help in scenes where the camera is focusing on objects near to the camera, causing the camera to be out of focus on distant objects. Default is 4m.
- Steady Shot Can be used to reduce camera shake from the picture.

Steady Shot – The viewed picture is made from a window which shows part of the full picture from the camera sensor. This means that part of the picture is wasted. The viewed part of the picture is moved automatically to use some of the wasted part so that the observed picture is stable and has compensated for the vibrations and minor movements of the Eclipse HD. The maximum amount of picture stability is achieved for all zoom settings. The part of the picture that is wasted reduces the resolution of the viewed picture when the camera is set to 1080P and steady shot is selected. When the camera is set to 720P it is usual for no resolution to be lost when steady shot is selected.

Stable Zoom – In this mode, when the picture is zoomed fully out (wide angle) the steady shot feature has no effect. As the picture is zoomed out the effect of the vibrations is naturally minimized. As the picture zooms in, the part of the picture that is viewed is a window within the whole (unzoomed) picture. The unused part of the picture is used to allow the viewed part of the picture to be moved automatically to compensate for the vibrations. In this mode, the viewed picture has full resolution for all of the zoom range, but the camera does not compensate for the vibrations when the picture zoom is at or near to the fully zoomed out setting.

Extended Zoom – This option doesn't produce a steady picture, instead of which, a window within the whole picture is viewed i.e. the scaling of the picture is altered slightly which gives the advantage that the normal 30x zoom has been extended to 36x zoom. This is effectively a digital zoom and as such, when 1080P is used, the resolution of the picture has been slightly reduced. When the camera is set to 720P it is usual for full resolution to be achieved for the full range of zoom settings.

#### Night Settings

- Night Changeover Night Changeover settings can be changed to suit the site requirements. Options are dark, medium, light and custom. Default is dark. *This sets when the camera goes into 'dark mode'*
- Custom On Level Range is 7 to 25. A lower value will set the level on when the scene is brighter, a higher value will set the level on when the scene is darker. Default is 7.
- Custom Off Level Range is 1 to 20. A lower value will set the level off when the scene is brighter, a higher value will set the level off when the scene is darker. Default is 1.
- Night Brightness This controls the exposure compensation, by artificially brightening the image.
   Options are normal and auto. Default is normal.
- Night Sensor Can be set to colour or mono. Default is mono.
- Night Focus Range Sets how the camera will focus (when in mono) to suit the light source in the scene. If this is set incorrectly the image may not be in focus.
- Night Focus Sensitivity This can be set to normal or low. When it is set to low the method used to
  focus the camera is suited to low light conditions. Default is low.
- Night Aperture Can be used to increase the picture detail. Default is 3.
- Night Noise Reduction Used to reduce noise with scenes of low illumination. NR must be set to suit the environment. Default is 1.
- Night Presets This can be used to set the presets to different settings if required. Default is on. (See Advanced Features page 13).
- Dim Lights Angle Feature not available.
- Dim Lights Intensity Feature not available.
- Night HLC Level Set a value to help mask high intensity light sources, options are low, medium and high.
- Night HLC Mask Sets a mask for the light source, options are 1 (white) to 15 (grey).

#### Configuration

- Sun Shield Feature not available.
- Auto Flip Feature not available.
- Attack Detect Feature not available.
- Upright Mount Can be used to flip the image, so the camera can be used on a pole or a ceiling.
   Default is pole.
- Status Refresh Rate Can be used to help speed up telemetry control of the camera, by slowing down the refresh rate.

**OK** to program the new settings into the Eclipse HD. **Cancel** to abandon the changes to the camera settings.

#### 6.2.6 Date/Time

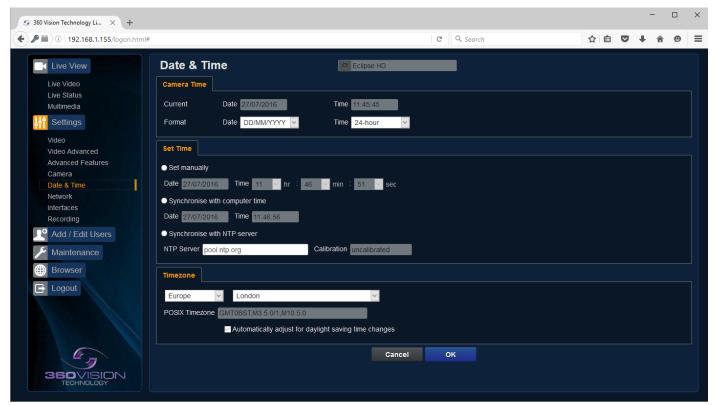

- Camera Cannot be edited, shows label/name given to the camera. (See Video Camera page 11).
- Camera Time Cannot be edited, shows the current date and time of the camera.
- Date Format Select from the drop down the date format.
- Time Format Choose 24hr or 12hr time display.

#### Set Time

The Date/Time page, offers options to:-

- Set Manually Input time/date manually.
- Synchronize with Computer Time Put a tick in the button and then click OK, to apply the local computer date/time to the camera.
- Synchronize with NTP Server Put a tick in the button and then click OK, to apply the local server date/time to the camera.
- NTP Server Input the address of the time server required, default is pool.ntp.org.

#### Time Zone

• Time Zone - Select time zone to suit the location of the camera/system.

**OK** to apply the new settings into the Eclipse HD. **Cancel** to abandon the changes to the date/time settings.

#### 6.2.7 Network

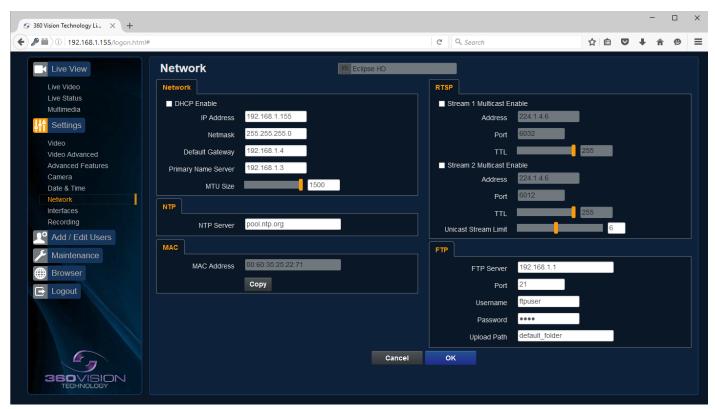

Camera - Cannot be edited, shows label/name given to the camera. (See Video - Camera - page 11).

#### Network

The Network tab, offers options to:-

- DHCP Enable Allows the camera to be set using a dynamic IP address.
- IP Address Input a static IP address, if DHCP is not used.
- · Netmask Input the Network Subnet Mask.
- Default Gateway Input the Network Gateway.
- Primary Name Server Input the Domain name server, if required.
- MTU Size Option to change the MTU size, default is 1500 bytes.

#### NTP

NTP Server - Input the address of the time server required, default is pool.ntp.org.

#### MAC

MAC Address - Displays the camera MAC address.

#### RTSP - (See Stream Tables - page 27).

Tick the box to enable 'multicast'. If the box is not ticked then 'unicast' is selected.

- Multicast Stream 1 Set IP address and port for stream 1.
- Multicast Stream 2 Set IP address and port for stream 2.

RTSP protocols allow 'multicast' or 'unicast' transmission. In addition to the 'multicast' feature being available on the Eclipse HD, the 'multicast' feature must also be available on the receiving device.

#### Unicast

If lots of receivers (users) want to receive video streams from the Eclipse HD, each receiver will have a separate video stream. This would increase the network bandwidth used. E.g. five users would require five video streams, that typically will require five times the bandwidth.

#### Multicast

If the receivers of the video streams are suitable for using 'multicast' and the video streams will all have the same format, then it may be possible to use 'multicast'. In this mode, the CODEC in the Eclipse HD chooses a 'new UDP address' (Typically an address which is outside the normal range of addresses for the network to which the Eclipse HD is connected) and sends a video stream to the 'new UDP address'. Multiple receivers can then access this single video stream. Consequently the bandwidth that is required by the Eclipse HD is typically reduced to the single video stream.

When using 'multicast' all intermediate network-switches and routers must be set to allow the stream from the 'new UDP address' to be routed correctly.

FTP (FTP server is used to transfer video recordings from the camera).

#### Only available on Multimedia Edge Recording Eclipse

- FTP Server Input FTP server IP address, domain name.
- Port Set port to be used for FTP access, default is 21.
- User Name FTP server username.
- Password FTP server password.
- File Upload Path Set folder name for the file transfer on FTP server.

**OK** to apply the new settings into the Eclipse HD. **Cancel** to abandon the changes to the network settings.

#### 6.2.8 Interfaces

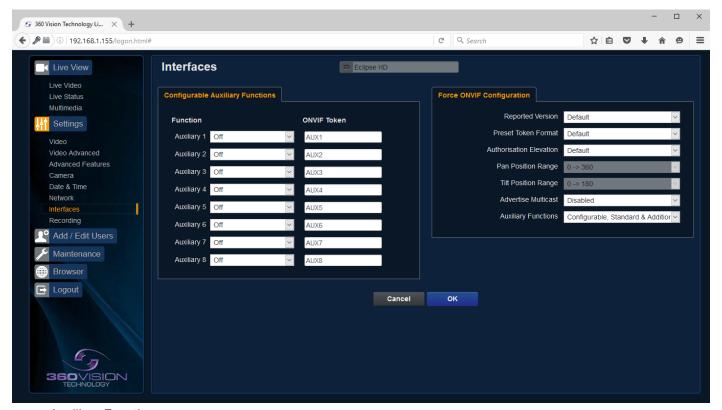

**Auxiliary Functions** 

Allows the camera to be configured to use Onvif Auxiliary commands.

Features available are:-

- Dark Sensor Mono Sets the camera to a mono image, when dark.
- Dark Sensor Colour Sets the camera to a colour image, when dark.
- Dark Focus Ambient Sets the camera focus (when in mono), to suit the scene when ambient light is present.
- Dark Focus IR Sets the camera focus (when in mono) to suit the scene when IR light is present.
- Disable Forced Settings Switch off forced settings, camera to use settings as per light level.

Dark relates to when the camera is in dark mode, see section Camera - Night Changeover - page 15.

Onvif Token - Used to alter the name of the Onvif Auxiliary token.

#### Force Onvif Version Configuration

- Reported Version Can be used to change the Onvif version reported by the camera to the VMS, options are: Default - Onvif 2.40, V2.02, V2.20 & V2.40. Ok setting and then re-boot camera from web page to apply.
- Preset Token Format Default (Used on certain VMS servers. Uses mix of text and 'P' zero-pad number as preset tokens). Number only (Used on certain VMS servers. Uses numbers as preset tokens). 'P' zero-pad number (Used on certain VMS servers. Uses P001 to P360 as preset tokens).
- Authorisation Elevation Used on Vicon VMS, allows the anonymous user to set as admin, viewer or operator.
- Pan/Tilt position Range Feature not available.
- Advertise Multicast Switch on to advertise the camera supports multicast via onvif. Camera does not support multicast and unicast on the same video stream.
- Auxiliary Functions Used to set how the VMS will see the Onvif Auxiliary Token.

Configurable - Aux 1 - 8, configurable via web page

Standard - Standard Onvif

Additional - Additional control commands using the Onvif Standard

**OK** to apply the new settings into the Eclipse HD. **Cancel** to abandon the changes to the network settings.

#### 6.2.9 Recording

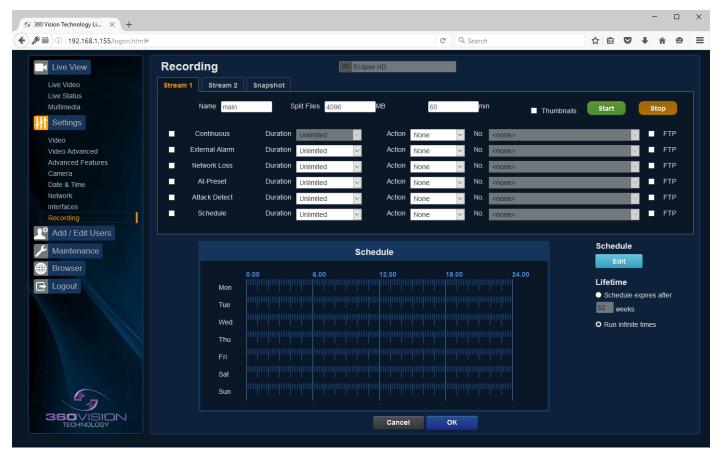

#### Only available on Multimedia Edge Recording Eclipse

The role of the recording function is to store video streams as files on a storage device built into the camera. The recording function can auto-detect the necessary parameters from each configured stream, such as video compression, resolution, frame rate and bitrate. The size of the video created will depend on the video compression and bitrate used.

Different options can be used to start a recording per stream, these are manual, continuous, external alarm, network loss, attack detect and schedule. Each recording can be configured with different options including recording duration.

The recorded file name will be displayed as YYYYMMDDhhmmss-x-name.avi (x indicates the recording trigger d is manual demand, a is attack detect, s is schedule).

- Camera Cannot be edited, shows label/name given to the camera. (See Video Camera page 11).
- Stream 1, 2 or snapshot Choose option to configure.
- Name Type in name of the file name to be used.
- Split files Set size of recording by file size or time period.
- Thumbnail If enabled before the recording, thumbnails can then be used as a filter in the multimedia page (See Multimedia page 10).
- Start/Stop Demand a manual recording, use the start and stop to set.
- Continuous Enable continuous recording.
- External Alarm Trigger recording from an external string.
- Network Loss Trigger recording from a network connection loss to the camera.
- At Preset Start recording when the camera gets to a specific preset, tour or mimic.
- Attack Detect Start recording if the camera is attacked
- Schedule Edit Setup a recording schedule (See Multimedia page 10).
- Lifetime Recording schedule will stop after this period.

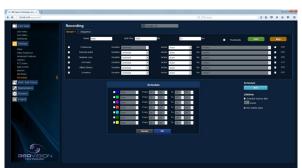

Schedule Screen

**OK** to apply the new settings into the Eclipse HD. **Cancel** to abandon the changes to the recording settings.

#### 6.3 Add/Edit Users

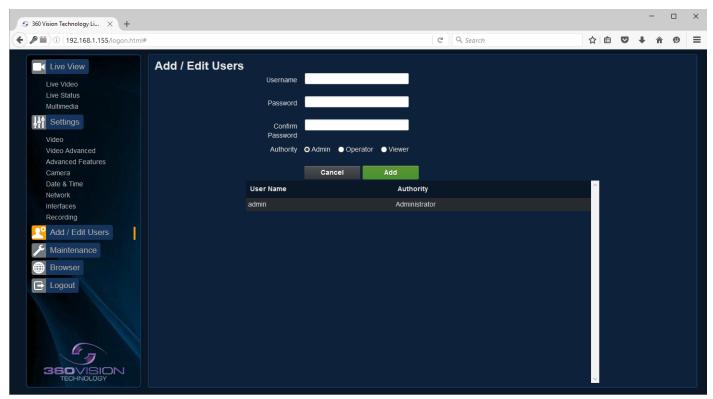

The Add/Edit Users page, allows the admin user to create both operator and viewer level login details. The admin user login password, can also be changed here. The web page admin password is also the Onvif admin password. Care must be taken, when changing the admin password.

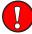

There is no way of recovering the Eclipse HD admin password if forgotten.

#### 6.4 Maintenance

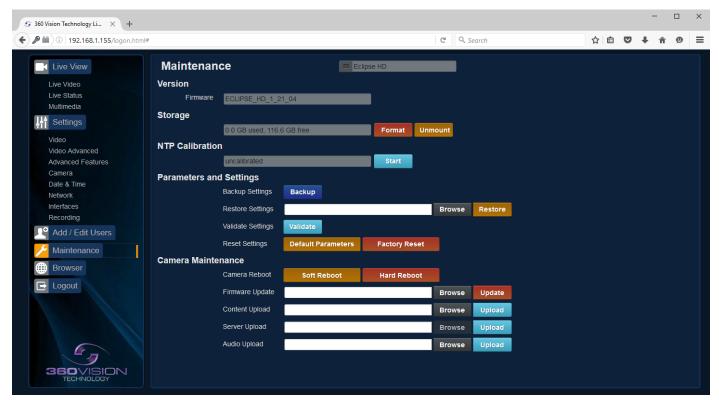

Camera - Cannot be edited, shows label/name given to the camera.
 (See Video - Camera - page 11).

#### Version

Firmware - Current firmware loaded onto the camera.

#### Storage

- Used and free space on the memory device. Used for the firmware update process.
- Format You can use this option to format the storage device. Please stay on the web page while it is doing this. Once formatted the unmount button will show as mount. Use this to mount the device so that it can be used by the camera.
- Unmount Select this option to unmount the storage, once confirmed. The web page will report back that the process is successful.

#### NTP Calibration

Used to calibrate the codec clock to a NTP server so that the codec time is more accurate.

 Start - Click on this option to start the process. Synchronize with NTP Server option must be selected with access to the NTP server. The process takes approx 20 minutes.

#### Parameters and Settings

- Backup Settings Save Used to save the camera settings.
   The file is displayed as Eclipse\_HD\_YYYYMMDD\_HHMM.DAT clicking on this file will download the file to the PC download folder.
- Restore Settings Browse to the required DAT file and then click restore. The camera will then apply
  the settings and reboot the camera.
  - PLEASE note:- All saved camera settings including passwords will be uploaded to the camera.
- Validate Settings Used to validate the uploaded settings, after the camera reboot process.
- Reset Settings
  - Default Parameters Reset codec parameters i.e. video stream settings.
  - Factory reset This will reboot the camera and all the settings, except IP address will be lost.

#### Camera Maintenance

- Camera reboot
  - Soft reset This will reboot the codec, no settings will be lost.
  - Hard reset This will reboot the camera, no settings will be lost.
- Firmware Update Browse to codec file and then click on update. The camera codec will then be updated. The Eclipse HD camera will re-boot once the update has been performed.

**DO NOT** interfere with this process as it may stop the camera from working.

Contact 360 Vision Technical Support for the link to the codec update files.

- Content Upload Upload application software to camera memory. Contact 360 Vision Support for files
- Server Upload Download application files from FTP/HTTP server.

#### Only available on Multimedia Edge Recording Eclipse

 Audio Upload - Browse to the audio file and then click upload. The file will then be available for playback through the camera audio system. Only .WAV files are supported.

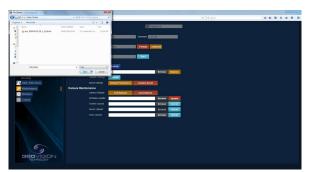

Update Screen

**OK** to apply the new settings into the Eclipse HD. **Cancel** to abandon the changes to the maintenance settings.

#### 6.5 Browser

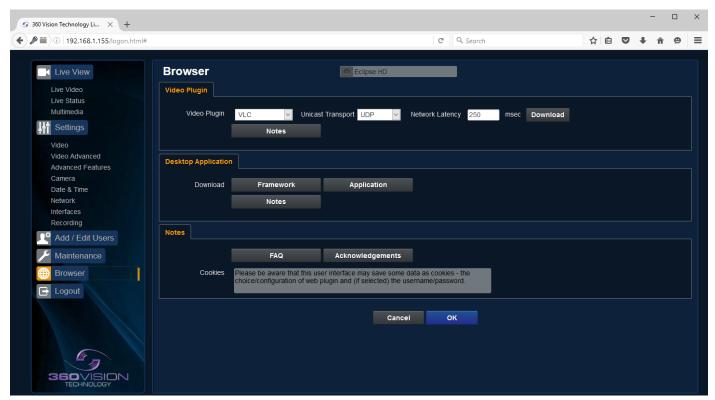

#### Video Plugin

- Video Plugin Choose video plugin, choice of VLC, JPEG (every 5 seconds), or none.
- · Unicast Transport Choice of UDP or TCP.
- Network Latency Adjust Video player latency/buffer.
- Download Download video plugin from the camera.

#### **Desktop Application**

- Framework Download framework to run 360 HD Camera Discovery Tool.
- Application Download software for the standalone application.
- Notes Notes on how to install the desktop application.

**OK** to apply the new settings into the Eclipse HD. **Cancel** to abandon the changes to the maintenance settings.

#### 7 Network Settings Recovery

When network settings are changed, the IP address, Net Mask and Gateway are validated before they are saved. However if the settings are such that the Eclipse HD has settings which mean that it cannot be seen on the user's network, it may become necessary to use the 'Network Settings Recovery' feature as described below.

The 'Network Settings Recovery' IP address may conflict with an IP address that is already defined on the network, it may be necessary to disconnect the Eclipse HD from the network and control it locally using a network connection to a laptop so that the IP address can be set to a suitable setting before the Eclipse HD is reconnected to the main network.

Procedure for 'Network Settings Recovery'

Disconnect the Eclipse HD from the network.

Turn power to the Eclipse HD OFF for 3 seconds. Turn power to the Eclipse HD ON for 4 seconds. Repeat the above three times.

On the final power ON, leave the power switched on for at least 5 minutes to allow the Eclipse HD to initialise. (See section Locating the Eclipse HD on your network - page 5).

#### 8 Important - Care of Painted Surfaces

The powder coating applied to the Eclipse HD external housing is recognised as being in the forefront for quality and finish. However, in order to preserve the aesthetic finish it is recommended that the coating is regularly cleaned.

Regular cleaning on a maximum three month interval, using warm and mild detergent must be undertaken. Abrasive cleaners including strong solvent must NOT be used at any time.

In areas where the coating may come in contact with concentrated atmospheric pollutants [marine, chemical and especially bird droppings] it would be prudent to clean more frequently e.g. monthly.

Full documentation of the cleaning schedule MUST be maintained to ensure that a warranty claim can be considered.

If damage occurs to the coating (e.g. the Eclipse HD is dropped, scrapped etc.), repairs MUST be carried out immediately.

When the Eclipse HD is installed in areas where there is a high risk of damage from birds or their droppings, additional precautions and measures should be used to keep the birds away from the Eclipse HD e.g. fit anti-bird spikes.

#### 9 Storage and Handling

Eclipses should be handled with care and must not be dropped. When Eclipses are being stored before installation they should be kept in the transit packaging and located in a dry indoor environment preferably between 1°C and 35°C which is dry and dust free. Humidity should such that water vapour is non-condensing. Eclipses can be allowed to be outside this range for short periods of time (24 hours maximum) for transport (e.g. in aircraft or vans) but must never be allowed to be outside the normal operating temperature range of -40°C to +60°C even during storage.

Before installation the Eclipse should be clean and dry. (If necessary it should be cleaned and dried taking care that the glass is not scratched).

#### 10 Warranty

This information and/or any technical information – whether received verbally or writing – is given in good faith but without warranty and this also applies where proprietary rights of third parties are involved. The information provided does not release you from your obligation to check its validity and to test the products suitability for the intended purpose(s) and use(s). The application, use and installation of the products either in isolation or in conjunction with other products used, provided and installed by you on the basis of the technical advice issued are beyond our control and therefore remain entirely your own responsibility.

#### ©2016 ALL DESIGNS AND SPECIFICATIONS ARE SUBJECT TO CHANGE WITHOUT NOTICE

#### 11 Camera Specification

| Eclipse HD<br>Features | All Eclipse HD units have the following functions. |  |
|------------------------|----------------------------------------------------|--|
| Focus/Iris             | Auto/Manual                                        |  |
| Presets                | 360                                                |  |
| Auto Homing            | Preset                                             |  |
| Col/Mono Changeover    | 4 levels ( 3 fixed preset, 1 user defined)         |  |
| Operating temperature  | -40°C ~ 60°C with optional heater                  |  |
| Power                  | 24Vac/dc                                           |  |
| Certification          | CE approval : IP68                                 |  |

#### 12 PSU Enclosure

| Material                       | PC/ABS           |  |
|--------------------------------|------------------|--|
| Dimensions (EST-PSU enclosure) | 180 x180 x 100mm |  |

#### 13 1080p Stream Resolutions & RTSP Links

|  | Resolution          |  |
|--|---------------------|--|
|  | 720p (1280 x 720)   |  |
|  | D1 (720 x 576)      |  |
|  | SXVGA (1280 x 960)  |  |
|  | 1080p (1920 x 1080) |  |

|                                       | Resolution          |  |
|---------------------------------------|---------------------|--|
| MPEG4<br>(rtsp://ipaddress/mpeg4main) | 720p (1280 x 720)   |  |
|                                       | D1 (720 x 576)      |  |
|                                       | SXVGA (1280 x 960)  |  |
|                                       | 1080p (1920 x 1080) |  |

|                                   | Resolution          |  |
|-----------------------------------|---------------------|--|
| MJPEG<br>(rtsp://ipaddress/mjpeg) | 1080p (1920 x 1080) |  |

|                                                                                | Resolution          |                   |  |
|--------------------------------------------------------------------------------|---------------------|-------------------|--|
| H.264<br>(rtsp://ipaddress/h264main)<br>&<br>MJPEG<br>(rtsp://ipaddress/mjpeg) | 720p (1280 x 720)   | VGA (640 x 480)   |  |
|                                                                                | D1 (720 x 576)      | D1 (720 x 576)    |  |
|                                                                                | 720p (1280 x 720)   | 720p (1280 x 720) |  |
|                                                                                | 1080p (1920 x 1080) | QVGA (432 x 240)  |  |
|                                                                                | 1080p (1920 x 1080) | D1 (720 x 576)    |  |

|                                                                     | Resolution                          |                                    |                  |                  |  |
|---------------------------------------------------------------------|-------------------------------------|------------------------------------|------------------|------------------|--|
| MPEG4<br>(rtsp://ipaddress/mpeg4main)<br>&                          | 72                                  | 720p (1280 x 720) VGA (640 x 48    |                  | 'GA (640 x 480)  |  |
|                                                                     |                                     | D1 (720 x 576)                     |                  | D1 (720 x 576)   |  |
|                                                                     | 72                                  | 20p (1280 x 720)                   | 72               | 20p (1280 x 720) |  |
| MJPEG<br>(rtsp://ipaddress/mjpeg)                                   | 108                                 | 1080p (1920 x 1080)                |                  | QVGA (432 x 240) |  |
| (rtsp:///padaress/rtijpeg)                                          | 108                                 | 30p (1920 x 1080)                  |                  | D1 (720 x 576)   |  |
|                                                                     | Resolution                          |                                    |                  |                  |  |
|                                                                     | 72                                  | 20p (1280 x 720)                   | Q'               | VGA (432 x 240)  |  |
| Dual H.264                                                          |                                     | D1 (720 x 576)                     | D1 (720 x 576)   |                  |  |
| (rtsp://ipaddress/h264main)<br>(rtsp://ipaddress/h264sub)           | D1 (720 x 576) QVGA (432 x 24       |                                    | VGA (432 x 240)  |                  |  |
| (110p://padd1000/112010db)                                          | 1080p (1920 x 1080) QVGA (432 x 240 |                                    | VGA (432 x 240)  |                  |  |
|                                                                     |                                     | 1080p (1920 x 1080) D1 (720 x 576) |                  |                  |  |
|                                                                     |                                     | Reso                               | lutio            | n                |  |
|                                                                     | 72                                  | 720p (1280 x 720)                  |                  | QVGA (432 x 240) |  |
| Dual MPEG4                                                          | D1 (720 x 576)                      |                                    | D1 (720 x 576)   |                  |  |
| <pre>(rtsp://ipaddress/mpeg4main) (rtsp://ipaddress/mpeg4sub)</pre> | D1 (720 x 576)                      |                                    | QVGA (432 x 240) |                  |  |
| (Itsp://ipaddress/Itipeg4sub)                                       | 1080p (1920 x 1080)                 |                                    | QVGA (432 x 240) |                  |  |
|                                                                     |                                     | 1080p (1920 x 1080)                |                  | D1 (720 x 576)   |  |
|                                                                     | Resolution                          |                                    |                  |                  |  |
| 264(rtsp://ipaddress/h264main) &                                    |                                     | D1 (720 x 576) D1 (720 x 576)      |                  |                  |  |
| PEG4(rtsp://ipaddress/mpeg4s                                        | ub)                                 | 1080p (1920 x 1080) D1 (720 x 57   |                  | D1 (720 x 576    |  |

## 14 720p Stream Resolutions & RTSP Links

|                             | Resolution        |                              | Resolution        |
|-----------------------------|-------------------|------------------------------|-------------------|
| H.264                       | 720p (1280 x 720) | MPEG4                        | 720p (1280 x 720) |
| (rtsp://ipaddress/h264main) | D1 (720 x 576)    | (rtsp://ipaddress/mpeg4main) | D1 (720 x 576)    |
|                             |                   |                              |                   |

|                                   | Resolution        |  |
|-----------------------------------|-------------------|--|
| MJPEG<br>(rtsp://ipaddress/mjpeg) | 720p (1280 x 720) |  |

|                             | Resolution        |                   |
|-----------------------------|-------------------|-------------------|
| H.264                       | 720p (1280 x 720) | VGA (640 x 480)   |
| (rtsp://ipaddress/h264main) | D1 (720 x 576)    | D1 (720 x 576)    |
| MJPEG                       | 720p (1280 x 720) | 720p (1280 x 720) |
| (rtsp://ipaddress/mjpeg)    | 720p (1280 x 720) | D1 (720 x 576)    |

|                              | Resolution        |                   |
|------------------------------|-------------------|-------------------|
| MPEG4                        | 720p (1280 x 720) | VGA (640 x 480)   |
| (rtsp://ipaddress/mpeg4main) | D1 (720 x 576)    | D1 (720 x 576)    |
| MJPEG                        | 720p (1280 x 720) | 720p (1280 x 720) |
| (rtsp://ipaddress/mjpeg)     | 720p (1280 x 720) | D1 (720 x 576)    |

|                                                                         | Resolution        |                  |  |
|-------------------------------------------------------------------------|-------------------|------------------|--|
| Dual H.264<br>(rtsp://ipaddress/h264main)<br>(rtsp://ipaddress/h264sub) | 720p (1280 x 720) | QVGA (432 x 240) |  |
|                                                                         | D1 (720 x 576)    | D1 (720 x 576)   |  |
|                                                                         | D1 (720 x 576)    | QVGA (432 x 240) |  |
|                                                                         | 720p (1280 x 720) | D1 (720 x 576)   |  |

|                                                                           | Resolution        |                  |
|---------------------------------------------------------------------------|-------------------|------------------|
| Dual MPEG4<br>(rtsp://ipaddress/mpeg4main)<br>(rtsp://ipaddress/mpeg4sub) | 720p (1280 x 720) | QVGA (432 x 240) |
|                                                                           | D1 (720 x 576)    | D1 (720 x 576)   |
|                                                                           | D1 (720 x 576)    | QVGA (432 x 240) |
|                                                                           | 720p (1280 x 720) | D1 (720 x 576)   |

|                                                                     | Resolution     |                |
|---------------------------------------------------------------------|----------------|----------------|
| H.264(rtsp://ipaddress/h264main) & MPEG4(rtsp://ipaddress/mpeg4sub) | D1 (720 x 576) | D1 (720 x 576) |

## 15 White Balance and Fast Shutter options

| White Balance Options |
|-----------------------|
| Auto                  |
| Outdoor               |
| Indoor                |
| Auto Tracing          |
| Indoor A, B & C       |
| Sodium                |
| Sodium Auto A & B     |

| Fast Shutter Options |  |
|----------------------|--|
| 1/1000               |  |
| 1/1250               |  |
| 1/1750               |  |
| 1/2500               |  |
| 1/6000               |  |
| 1/10000              |  |